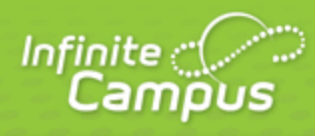

# **Notifications (Portal)**

### August 2015

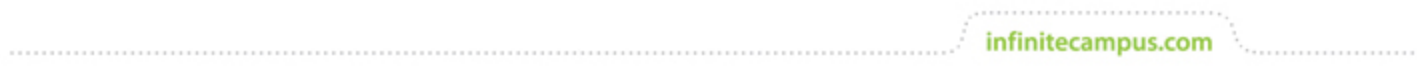

**This document is intended for restricted use only.** 

**Infinite Campus asserts that this document contains proprietary information that would give our competitors undue advantage should they come into possession of any part or all of it. As such, this document cannot be publicly disclosed unless so ordered by a court of competent jurisdiction.**

©2015 Infinite Campus, Inc. All rights reserved.

INFINITE CAMPUS and Transforming K12 Education are registered trademarks of Infinite Campus, Inc. The INFINITE CAMPUS logo is a trademark of Infinite Campus, Inc. This publication, or any part thereof, may not be reproduced or transmitted in any form or any means, electronic or mechanical, including photocopying, recording, storage in an information retrieval system, or otherwise, by anyone other than Infinite Campus, Inc. without written permission of Infinite Campus, Inc., 4321 109th Avenue NE, Blaine, MN 55449, tel. (651) 631-0000, email info@infinitecampus.com.

## Notifications (Portal)

#### **PATH: Portal > Notification Bell**

In the Portal, parents and students have the option of receiving notifications for attendance, score, and grade changes.

Access notifications through the bell icon at the top of the Portal. A counter totals the number of notifications you've received since you last looked at them.

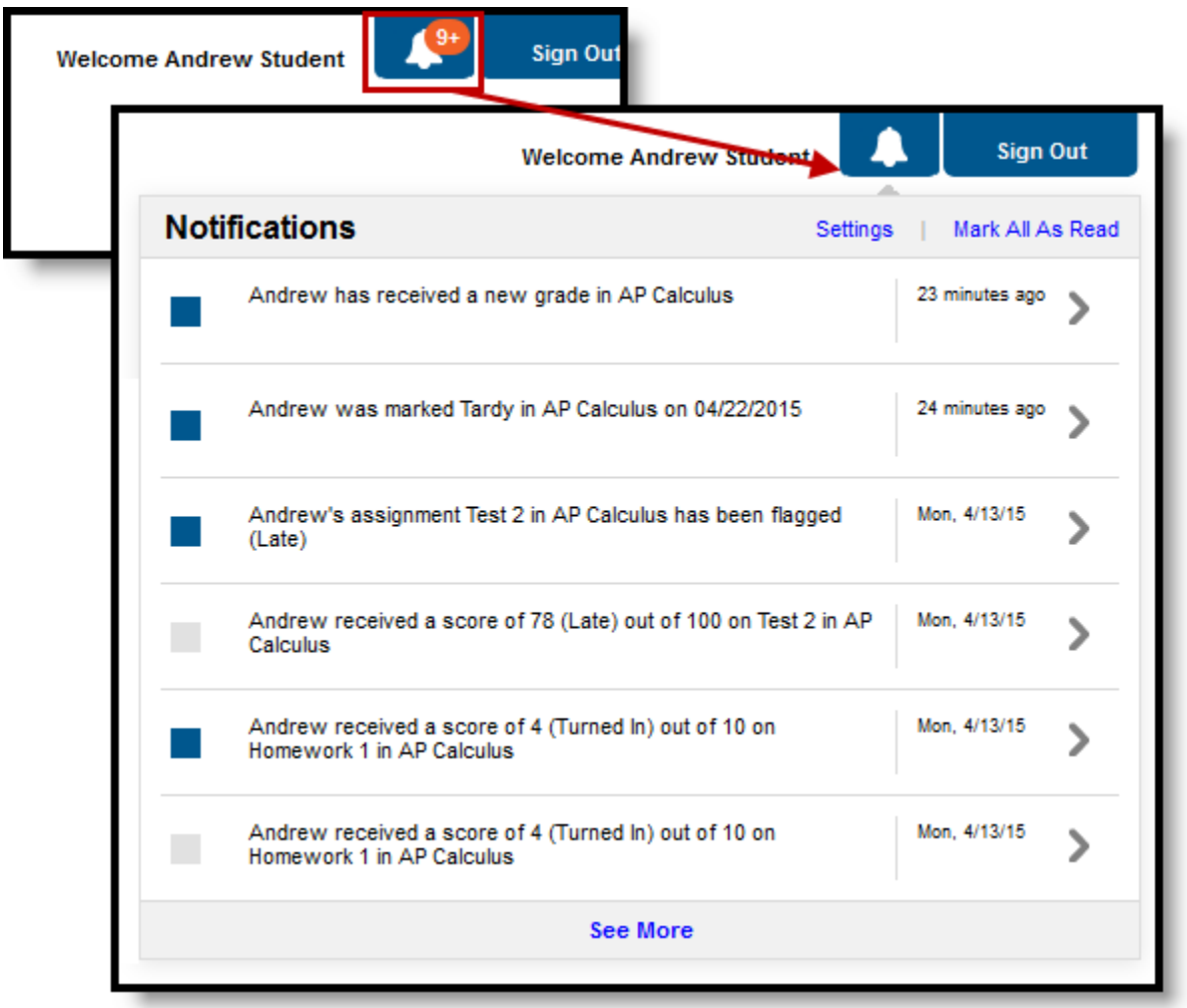

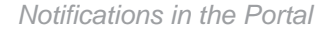

Click the notification to go to the related area of the Portal, such as Attendance or Grades.

The blue box next to a notification indicates if you've read the notification or not. Mark a notification as read by clicking this box, clicking the notification to go to the related area, or by clicking Mark All As Read in the notifications modal.

Click See More to view additional notifications. Be aware that notifications are deleted after 30 days.

Parents receive notifications for all students in their household, whereas students only receive notifications for themselves.

The Notification Settings tool is at the bottom of the Portal index. Alternately, click the Settings link in the Notifications modal to access Settings. From here, you can opt out of receiving specific kinds of notifications.

infinitecampus.com

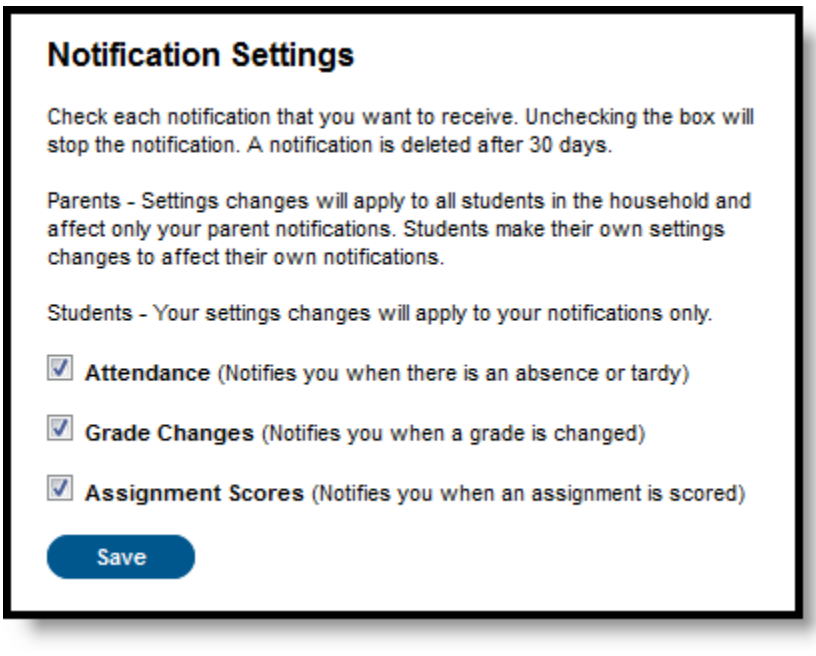

### Portal Notification Settings

Portal users who are also employed by the district may see notifications that cross platforms, with Portal notifications displaying in the Campus application and vice versa.

4